# oCam-5CRO-U-M™

사용자 매뉴얼

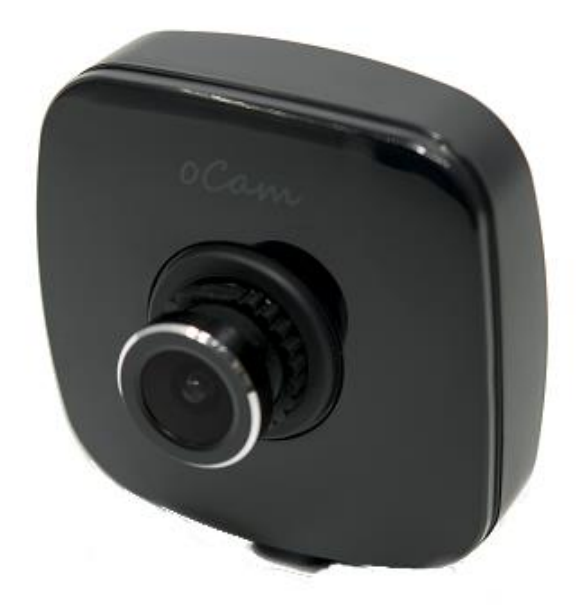

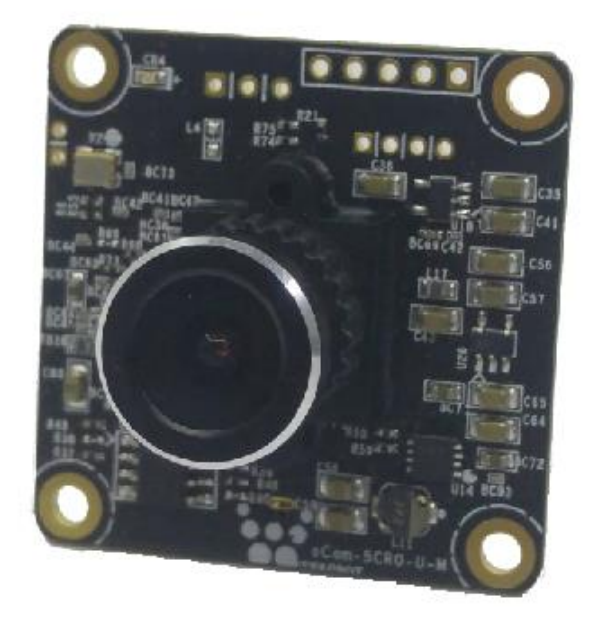

2019. 7.

위드로봇 ㈜

<span id="page-1-0"></span>개정 이력

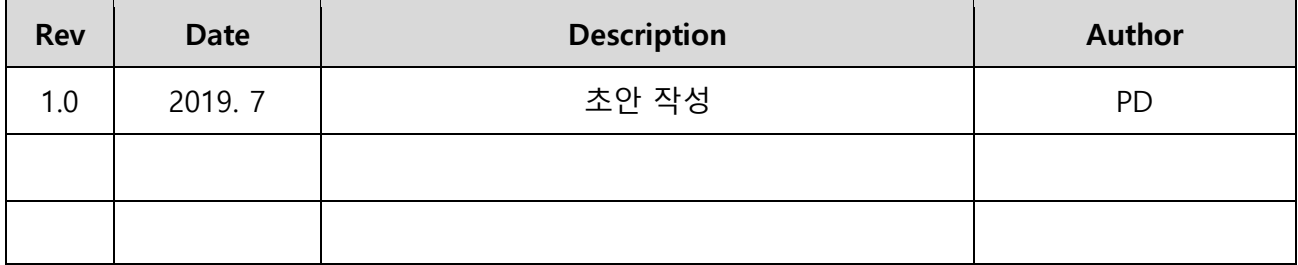

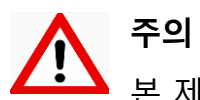

.<br>'본 제품은 외부에 직접 설치 될 수 없으며, 설치 및 운용 시 정전기에 민감하므로 취급에 주의하여야 합니다.

# 목 차

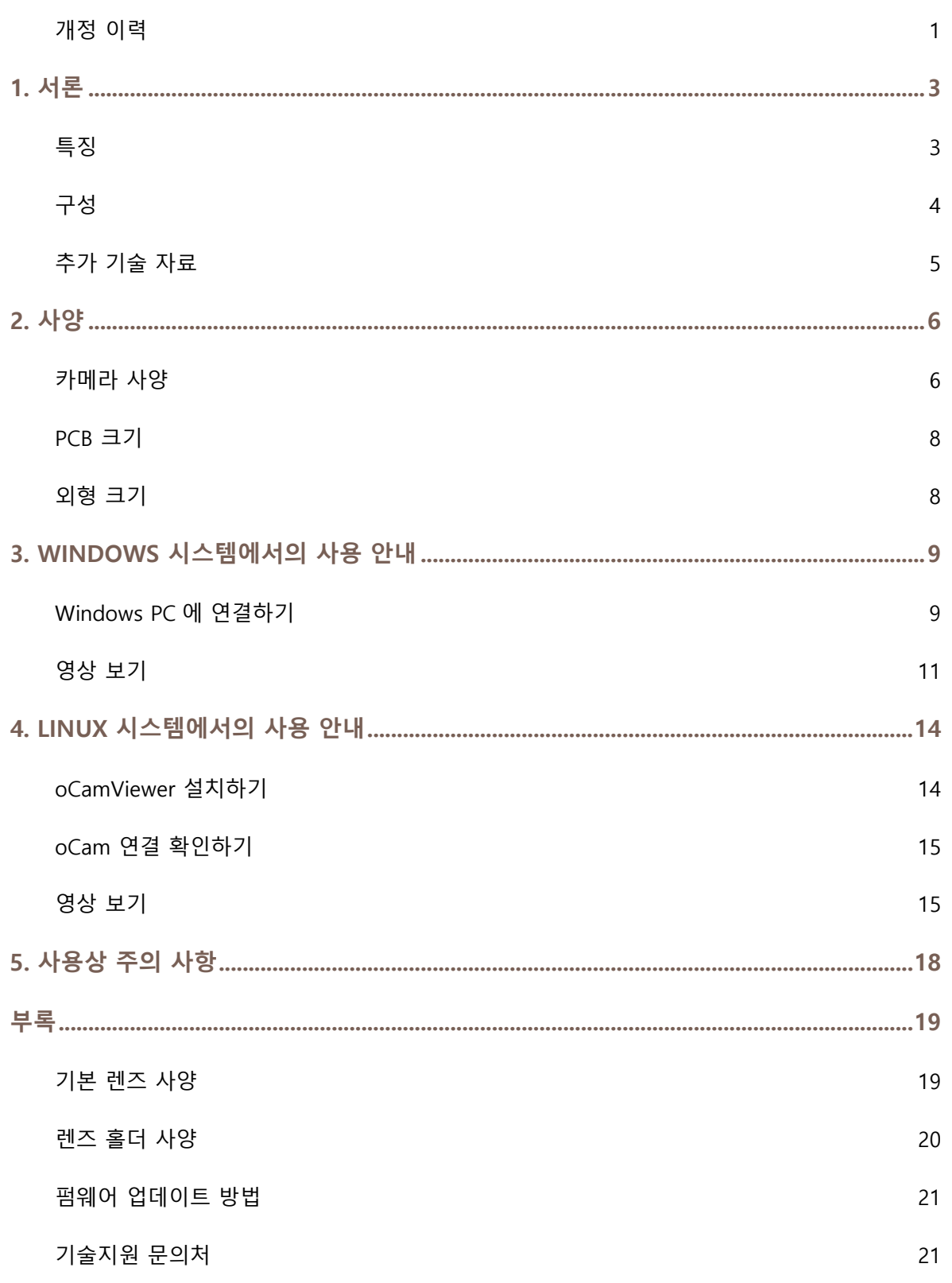

# <span id="page-3-0"></span>1. 서론

### <span id="page-3-1"></span>특징

oCam-5CRO-U-M 은 5 메가 픽셀의 Color 카메라로 다음과 같은 특징을 갖고 있습니다.

- 인터페이스: USB3.0 SuperSpeed, 최대 15 FPS @2592 × 1944, 30 FPS @1920 × 1080, 45 FPS @1280 × 960, 60 FPS @1280 × 720, 90 FPS @640 × 480, 120 FPS @320 × 240
- UVC 1.1 표준 지원으로 리눅스 및 윈도우 OS 에서 별도의 드라이버 설치가 불필요
- 교체형 M12 표준 렌즈를 지원하여 다양한 기존 상용 렌즈를 활용 가능

<span id="page-4-0"></span>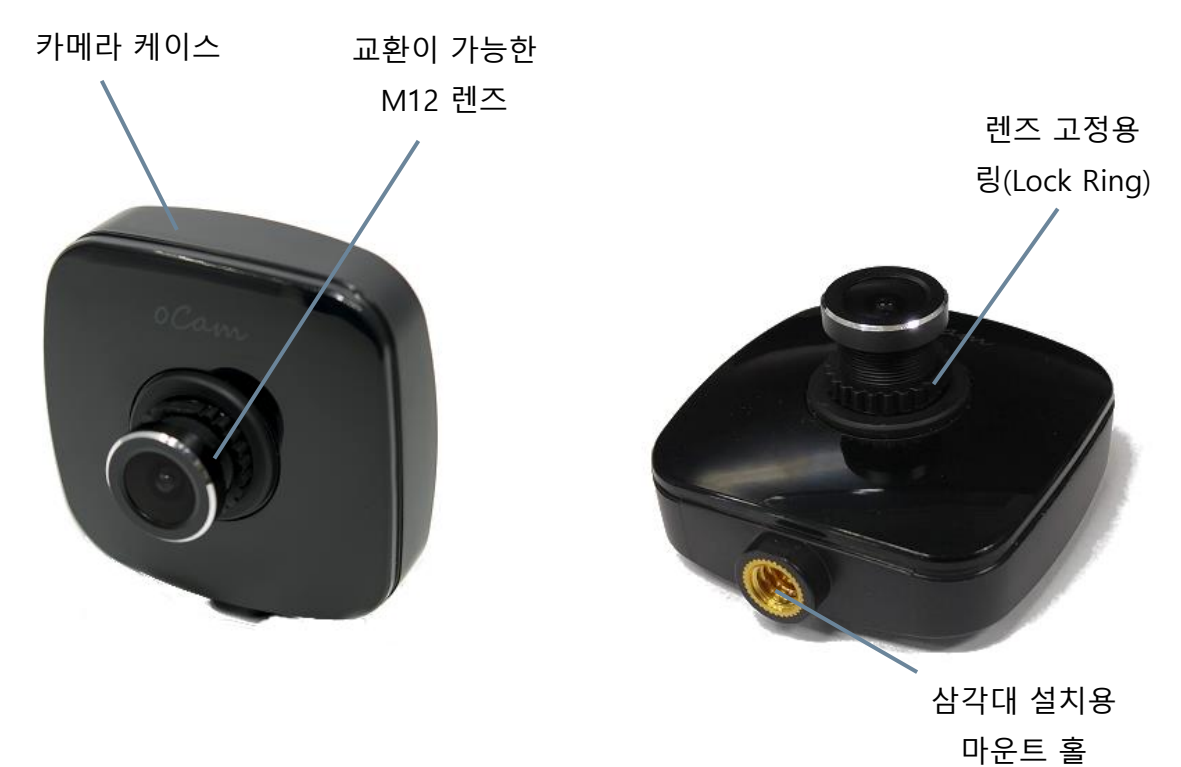

![](_page_4_Figure_4.jpeg)

![](_page_4_Picture_5.jpeg)

그림 2. oCam-5CRO-U-M 보드

USB 3.0 커넥터

### <span id="page-5-0"></span>추가 기술 자료

["https://github.com/withrobot/oCam/tree/master/Products/oCam-5CRO-U-M"](https://github.com/withrobot/oCam/tree/master/Products/oCam-5CRO-U-M)에 접속하면 oCam-5CRO-U-M 에 관련된 상세한 자료를 볼 수 있습니다.

![](_page_5_Picture_61.jpeg)

그림 3. 추가 기술자료 사이트

# <span id="page-6-0"></span>2. 사양

# <span id="page-6-1"></span>카메라 사양

![](_page_6_Picture_222.jpeg)

| 항 목                          | 내 용                                          |  |
|------------------------------|----------------------------------------------|--|
| <b>Field Of</b><br>View(FOV) | • 50°(V) x 92.8°(H) x 110°(D) (기본 렌즈 기준)     |  |
| 무게                           | ● 약 27.2 그램 (케이스 포함)                         |  |
| PCB 크기                       | $\bullet$ 39 mm x 39 mm                      |  |
| 외형 크기                        | • 49mm x 53mm x 20mm (렌즈 제외, 삼각대 설치용 마운트 포함) |  |

표 1. 카메라 사양

<span id="page-8-0"></span>PCB 크기

![](_page_8_Figure_2.jpeg)

![](_page_8_Figure_3.jpeg)

<span id="page-8-1"></span>외형 크기

![](_page_8_Figure_5.jpeg)

그림 5. 외형 케이스 크기 (단위: mm)

# <span id="page-9-0"></span>3. WINDOWS 시스템에서의 사용 안내

### <span id="page-9-1"></span>Windows PC 에 연결하기

USB 케이블을 카메라 뒷면 커넥터에 연결하고 PC 의 USB 포트에 연결합니다. oCam-5CRO-U-M 은 USB3.0 과 USB2.0 케이블을 모두 사용할 수 있습니다.

![](_page_9_Picture_4.jpeg)

그림 6. USB 2.0 케이블(좌), USB 3.0 케이블(우)

![](_page_9_Picture_6.jpeg)

![](_page_9_Picture_7.jpeg)

그림 7. USB 2.0 케이블로 연결한 모습(좌), USB 3.0 케이블로 연결한 모습(우)

케이블을 연결하고 잠시 기다리면 PC 에 장치가 연결되었음을 알려줍니다. 장치가 정확하게 인식되었는지 확인하려면 장치관리자를 열어서 카메라 장치에 oCam-5CRO-U-M 가 나타나는지 확인합니다.

| 畵 장치 관리자                                                                                                    | □ | × |
|----------------------------------------------------------------------------------------------------|---|---|
| 파일(F) 동작(A) 보기(V) 도움말(H)                                                                                                    |   |   |
| $\Leftrightarrow$ $\blacksquare$ ? $\blacksquare$ $\mathcal{P}$                                                                                                    |   |   |
| $\sim$ $\frac{\pi}{10}$<br>> 8 Bluetooth<br>> al IDE ATA/ATAPI 컨트롤러<br>Intel(R) Dynamic Platform and Thermal Framework<br>> ♥ USB 커넥터 관리자<br>> i WSD 인쇄 공급자<br>> 및 네트워크 어댑터<br>$\triangleright$ $\equiv$ 디스크 드라이브<br>> La 디스플레이 어댑터<br>▶ 1 마우스 및 기타 포인팅 장치<br>$> 2$ 모니터<br>> <del>③</del> 배터리<br>> ♥ 범용 직렬 버스 컨트롤러<br>> ■ 보안 장치<br>> 때 사운드, 비디오 및 게임 컨트롤러<br>▷ ■ 소프트웨어 구성 요소<br>> ■ 소프트웨어 장치<br>> <u>▶</u> 시스템 장치<br>> 때 오디오 입력 및 출력<br>> 后 인쇄 대기열<br>▷ @ 저장소 컨트롤러<br>▽ ⑨ 카메라<br>ATIV Real HD Camera<br>OCam-5CRO-U-M<br>> ██ 컴퓨터<br>> <u>■ 키보드</u><br>› <b>篇 펌웨어</b><br>$> 1$ 프로세서<br>> 高 프린터<br>> 屬 휴먼 인터페이스 장치 |   |   |
|                                                                                                    |   |   |

그림 8. 장치 관리자 화면에서 연결 확인 (Windows 10 의 경우)

### <span id="page-11-0"></span>영상 보기

 oCamViewer 는 위드로봇㈜가 제공하는 카메라 영상 뷰어 프로그램으로 아래 위치에 소스 코드가 공개되어 있습니다.

<https://github.com/withrobot/oCam/tree/master/Software>

 oCamViewer 프로그램을 시작하면 기본창이 나타납니다. 연결에 사용된 케이블의 종류에 따라 "USB3" 또는 "USB2"가 자동적으로 표출됩니다.

![](_page_11_Picture_137.jpeg)

그림 9. Windows 에서 oCamViewer 로 카메라 영상 보기(USB3.0 의 경우)

![](_page_11_Picture_138.jpeg)

그림 10. Windows 에서 oCamViewer 로 카메라 영상 보기(USB2.0 의 경우)

기본창에서 해상도 창의 아래 화살표를 눌러 해상도 전체 목록을 표출한 후 원하는

전송속도(fps)를 선택합니다.

![](_page_12_Picture_87.jpeg)

그림 11. oCamViewer 에서 전송속도(fps) 변경하기(USB3.0 의 경우)

![](_page_12_Picture_88.jpeg)

그림 12. oCamViewer 에서 전송속도(fps) 변경하기(USB2.0 의 경우)

[Play] 버튼을 클릭합니다.

- 전송속도를 변경하려면 [Stop] 버튼을 먼저 클릭하고, 전송속도를 선택하고 [Play] 버튼을 클릭합니다.
- 카메라 파라메터를 변경하려면 카메라가 연결되어 영상이 나오는 상태에서 기본창의 [Cam Ctrl] 버튼을 클릭하여 제어창을 열고, 해당 파라메터를 조정합니다.

![](_page_13_Picture_106.jpeg)

그림 13. Windows oCamViewer 의 제어창

 영상 보기를 멈추려면 기본창에서 [Stop] 버튼을 클릭하고 [Exit] 버튼으로 프로그램을 종료합니다.

### <span id="page-14-0"></span>4. LINUX 시스템에서의 사용 안내

### <span id="page-14-1"></span>oCamViewer 설치하기

#### (1) Package 설치하기

Linux 머신에서 이 소스코드를 컴파일 하기 전에 미리 인스톨 해야 할 package 들이 있습니다. 다음 명령어를 실행하여 설치해야 합니다.

```
$ sudo apt-get update
$ sudo apt-get install qt4-default libv4l-dev libudev-dev
```
#### (2) oCamViewer Build 하기

적당한 작업디렉토리(ex YOUR\_WORKING\_DIRECTORY) 를 만들고 작업디렉토리를 들어가

github 에서 Viewer 의 소스코드를 다운로드 합니다.

\$ mkdir YOUR\_WORKING\_DIRECTORY \$ cd YOUR\_WORKING\_DIRECTORY \$ svn export https://github.com/withrobot/oCam/trunk/Software/oCam\_viewer\_Linu x\_1705

Viewer 의 소스코드가 Update 될 때 마다 마지막 폴더 명이 달라질 수 있으니 github 에서 최신 폴더의 위치를 확인하셔야 합니다. 다음과 같은 명령어를 실행하여 Build 합니다.

```
$ cd oCam_viewer_Linux_1705
$ mkdir build
$ cd ./build
$ qmake ..
$ make release
```
oCam-Viewer 가 생성되면 다음과 같이 실행시킵니다.

\$ ./oCam-viewer

만일 Build 가 정상적으로 이루어 지지 않으면 Build 에 필요한 컴파일러 등이 미리 설치되지 않았기 때문입니다. 에러 메시지에 맞추어 package 를 설치하면 Build 가 가능합니다.

#### <span id="page-15-0"></span>oCam 연결 확인하기

USB 3.0 또는 USB 2.0 케이블을 카메라 뒷면 커넥터에 연결하고 PC 의 USB Port 에 연결합니다. 연결후에 lsusb 를 실행시키면 Cypress Semiconductor Corp 이라는 장치가 추가 됨을 확인할 수 있습니다. ID 가 04b4:00f9 로 인식되면 USB3.0 으로 접속된 것이고 04b4:00f8 로 인식되면 USB2.0 으로 접속된 것입니다.

\$ lsusb Bus 004 Device 026: ID 04b4:00f9 Cypress Semiconductor Corp.

### <span id="page-15-1"></span>영상 보기

#### (1) oCamViewer 로 영상 보기

oCamViewer 프로그램을 시작합니다.

![](_page_15_Picture_257.jpeg)

그림 14. Linux oCam Viewer 기본창 – 카메라가 연결되지 않은 상태

"Device"를 선택하고 [Connect] 버튼을 클릭하면 카메라가 연결되어 영상이 표출되고 현재

선택된 해상도와 호스트로 수신되는 영상 속도가 표출됩니다.

![](_page_15_Picture_258.jpeg)

그림 15. Linux oCam Viewer 기본창 – 카메라가 연결된 상태

 해상도를 변경하려면 우측 패널의 "Format" 을 선택하고, "oCam-5CRO-U-M" 하단에서 원하는 해상도 – 전송속도를 선택하고 하단의 [Apply] 버튼을 클릭합니다.

| oCam Viewer<br><b>Q</b> O<br>$\bigcirc$                 | oCam-5CRO-U-M 1280 x 720 (YUYV) 61 fps |
|---------------------------------------------------------|----------------------------------------|
| Device                                                  | Formats Controls Miscellaneous         |
| /dev/video0 [ oCam-5CRO-U-M ( SN 2E8ED001 ) ] - Refresh |                                        |
| <b>Disconnect</b>                                       | oCam-5CRO-U-M 1280 x 720 (YUYV)        |
|                                                         | ▼ YUYV 4:2:2                           |
|                                                         | 1280 x 720 15 fps                      |
|                                                         | 1280 x 720 30 fps                      |
|                                                         | 1280 x 720 60 fps                      |
|                                                         | 1280 x 960 15 fps                      |
| ecker <b>ECHINE</b>                                     | 1280 x 960 30 fps                      |
|                                                         | 1280 x 960 45 Fps                      |
|                                                         | 1920 x 1080 15 fps                     |
|                                                         | 1920 x 1080 30 fps                     |
|                                                         | 1920 x 1080 7.5 fps                    |
|                                                         | 2592 x 1944 15 fps                     |
|                                                         | 2592 x 1944 3.75 fps                   |
|                                                         | 2592 x 1944 7.5 fps                    |
|                                                         | 320 x 240 100 fps                      |
|                                                         | 320 x 240 120 fps                      |
|                                                         | 320 x 240 30 fps                       |
|                                                         | 320 x 240 60 fps                       |
|                                                         | 320 x 240 90 fps                       |
|                                                         | 640 x 480 30 fps                       |
|                                                         | 640 x 480 60 fps                       |
|                                                         | 640 x 480 90 fps                       |
| D.<br>$^{111}$                                          | Apply                                  |
|                                                         |                                        |
| Show RGB color (oCam-1CGN-U only)                       |                                        |

그림 16. 해상도 설정

 밝기 등 카메라의 상세한 설정을 변경하려면 "Controls"에서 해당 값을 슬라이드 바로 변경합니다.

![](_page_16_Figure_5.jpeg)

그림 17. 노출 등 카메라 상세 설정

카메라의 연결을 끊으려면 좌측 패널에서 [Disconnet] 버튼을 누릅니다.

![](_page_17_Picture_44.jpeg)

그림 18. 카메리 연결 끊기

# <span id="page-18-0"></span>5. 사용상 주의 사항

oCam-5CRO-U-M 의 렌즈는 교체형으로 되어 있어 손으로 돌려 초점을 맞출 수 있습니다. 즉, 렌즈의 회전이 가능하므로 카메라의 렌즈가 진동으로 인해 초점이 틀어 질 수 있으니 진동 환경에서 사용할 경우에는 렌즈 고정용 링(Lens Lock Ring, 별매)을 이용하여 렌즈를 고정하여 주시기 바랍니다.

영상 출력 FPS 는 Exposure 값에 영향을 받습니다. Exposure 값이 커지면 FPS 가 떨어집니다. Exposure 값이 크면 영상획득 시간이 길어지기 때문에 발생하는 자연스러운 현상입니다. FPS 가 중요한 경우엔 Exposure 를 짧게 사용해야 합니다.

# <span id="page-19-0"></span>부록

## <span id="page-19-1"></span>기본 렌즈 사양

![](_page_19_Figure_3.jpeg)

#### **Specifications**

#### USE : The lens is intended for use in 1/2.9", 1/2.7" C-MOS camera.

![](_page_19_Picture_43.jpeg)

### <span id="page-20-0"></span>렌즈 홀더 사양

![](_page_20_Figure_2.jpeg)

### <span id="page-21-0"></span>펌웨어 업데이트 방법

• 최신 펌웨어는 아래 사이트에서 제공됩니다.

<https://github.com/withrobot/oCam/tree/master/Firmware>

펌웨어를 다운로드 하기 위한 Tool(UpdateFW.exe)은 아래 사이트에서 다운로드 받습니다.

[https://github.com/withrobot/oCam/tree/master/Firmware/Update\\_FW](https://github.com/withrobot/oCam/tree/master/Firmware/Update_FW)

▶ 이곳에서 UpdateFW.ZIP 을 다운로드 받고 압축을 풀어 UpdateFW.exe 를 실행합니다.

UpdateFW.exe 의 사용 방법은 아래 사이트의 설명을 참고 하십시오.

<https://github.com/withrobot/oCamS/tree/master/Firmware>

# <span id="page-21-1"></span>기술지원 문의처

E-Mail: withrobot@withrobot.com

Copyright(c) 2019 WITHROBOT Inc. All rights reserved.

![](_page_21_Picture_12.jpeg)

[www.withrobot.com](http://www.withrobot.com/)